# **CONTENTS**

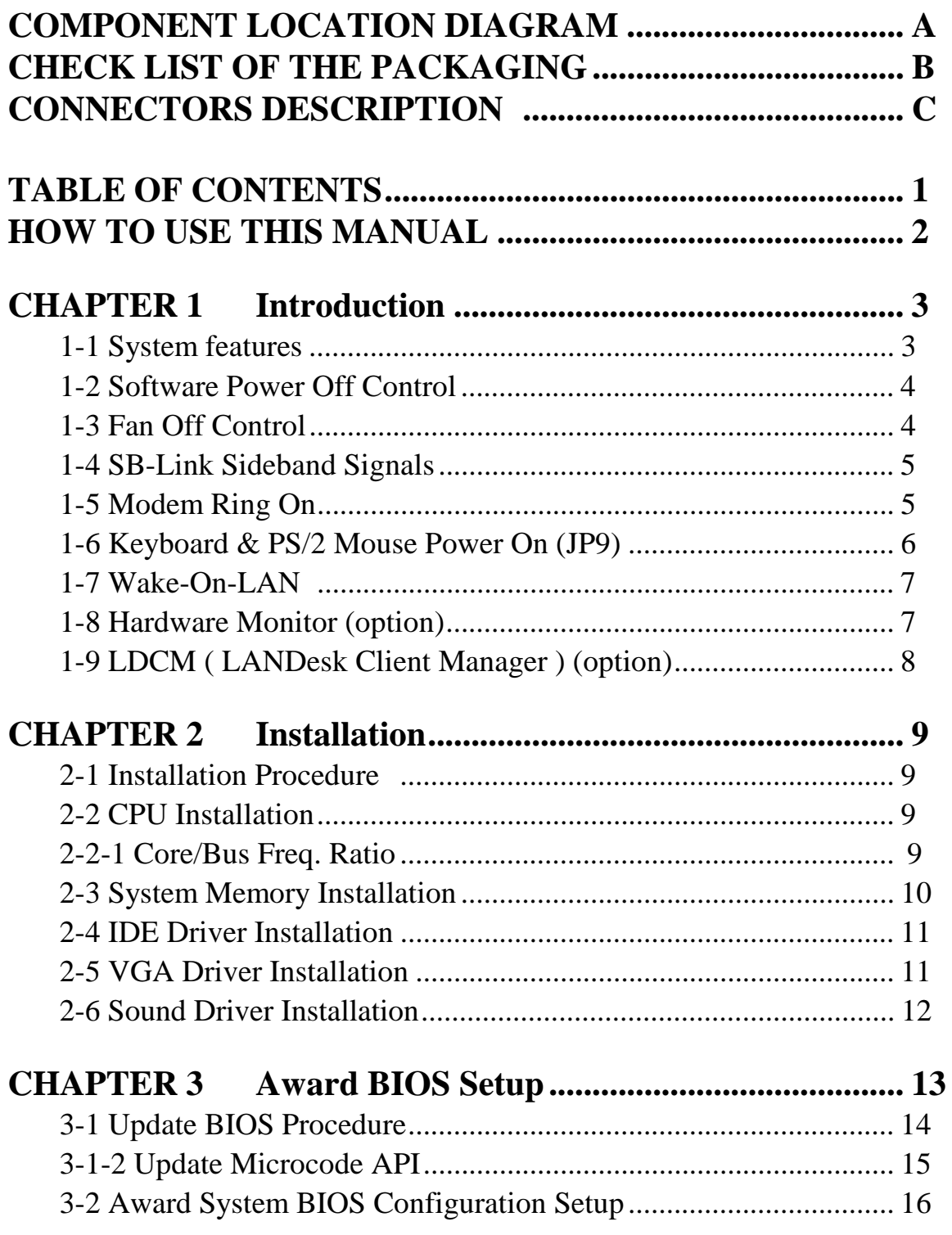

## **Appendix A** Technical Support Request Form

## **HOW TO USE THIS MANUAL**

## **To obtain maximum use from this manual, we suggest:**

First, please read **Page A COMPONENT LOCATION DIAGRAM**, **Page B CHECK LIST OF THE PACKAGING** and **Page C CONNECTORS DESCRIPTION** where you will find the mainboard, connectors layout diagrams and packing items. Please refer to it when you are configuring system.

Second, please read about an overview of the packing contents, mainboard features, and how to upgrade and to change hardware configurations such as memory size, CPU type, jumper settings and connectors in the following categories:

 **Chapter 1 Introduction Chapter 2 Installation** 

Next, after reading chapter 1 and chapter 2, please turn to **Chapter 3 Award BIOS Setup** where you will find the update BIOS procedure and further information that are stored in the SETUP which is the system hardware configuration.

Last, the final page is **APPENDIX A** that is a technical support request form.

Your system dealer will set up mainboard according to your demand. It means that the current settings of your mainboard may not be same as the defaults shown in this user's manual. If you need to change your configuration, please ask your dealer for help and be sure the warranty of your system is not void yet.

#### **REMARK**

Intel<sup>®</sup> is a registered trademark of Intel Corporation.

All other brands and product names are trademarks registered trademarks of their respective companies.

# **CHAPTER 1 INTRODUCTION**

**This mainboard has Intel i740 2D/3D VGA chip comes with 8MB SDRAM and Forte Media FM0801+AC 97 3D PCI sound chip. The Intel i740 2D/3D VGA chip uses AGP interface technique allows users have 2D/3D display resolution without plug any of VGA cards and the Forte Media FM0801+AC 97 3D sound chip uses PCI interface could let your system have 3D stereo sound.** 

## **1-1 System Features**

- $\Box$  Supports INTEL PPGA Celeron<sup>TM</sup> CPU (300MHz~433MHz).
- INTEL 440LX AGPset.
- $\Box$  Intel i740 2D/3D AGP VGA chip comes with 8MB SDRAM which fully supports Multimedia applications, including S/W and MPEG-2 Playback, Intercast (VBI).
- Forte Media FM0801+AC 97 3D PCI sound chip.
- $\Box$  Uses two 168-pin DIMM sockets and provides two banks of 64-bit wide path up to 256MB unbuffered SDRAM or 512MB registered SDRAM.
- $\Box$  Built-in Switching Voltage Regulator.(VRM 8.2 SPEC.)
- $\Box$  Supports auto-detect CPU core voltage range 1.8V to 3.5V.
- Supports Software Power Off Control; Modem Ring On; Keyboard & PS/2 Power On; Wake-On-LAN functions.
- $\Box$  Supports two PCI slots with revision 2.1 interface compliant and one 16-bit ISA slot.
- $\Box$  Dual Master IDE connectors support Ultra DMA/33, up to four devices in two channels for connecting of high capacity hard drive, CD-ROM, LS-120MB floppy drive, tape backup etc.
- $\Box$  Supports the ATX power connector.
- $\Box$  The USB (Universal Serial Bus) connector supports up to 127 peripheral devices.
- $\Box$  PS/2 keyboard connector and PS/2 mouse connector.
- Winbond 83977 high-speed Ultra Multi-I/O chipset.
- $\Box$  Supports Infrared transfer (IrDA TX/RX) connector.
- $\Box$  One FDC port supports two devices up to 2.88MB.
- $\Box$  Two 16550A fast UARTs compatible serial ports.
- One EPP/ECP mode parallel printer port.
- $\Box$  MicroATX Form Factor; Hardware Dimension is 244mm x 220mm. (9.6" x 8.67)

## **1-2 Software Power Off Control**

The mainboard design supports Software Power Off Control feature through the SMM code in the BIOS under Windows 95/98, and MS-DOS operation system environment. This is Intel Micro ATX form factor feature and you should use Micro ATX or ATX power supply.

 First, you should connect the power switch cable to the connector "PS-ON" on the mainboard. In the BIOS screen of POWER MANAGEMENT SETUP', choose "User Defined" (or "Min. Power Saving" or "Max. Power Saving") in 'Power Manager' and pick up "Yes" in 'PM Control by APM'.

 In Windows 95/98, if you would like to power off the system, you just need to choose "shutdown the computer." in the "Shut Down Windows" from Windows 95/98. Then the system power will be off directly, and become to the stand-by status. If you would like to restart the system, just press the power switch button, and the system will be powered on.

**Note : If you are going to leave your system for several days, we suggest you use hardware power off to shutdown your system.** 

| <b>Status</b>              | <b>Power LED Light</b> | <b>Turbo LED Light</b> |
|----------------------------|------------------------|------------------------|
| Software power off control | Light off              | Light off              |
| <b>APM</b> mode            | Light on               | Light on               |
| <b>System running</b>      | Light on               | Light on               |

## **1-3 Fan Off Control**

 With fan-off function, the CPU cooling fan can turn off automatically even when the system is in suspend mode. This function is able to reduce energy consumption and system noise.

 Because it is a feature of advanced BIOS, you should set this option enabled through "Power Management Setup" from the BIOS setup screen. **( A Micro ATX or ATX power supply is needed to achieve this function.)** 

## **1-4 SB-Link Sideband Signals**

 In order to migrate the legacy Sound Blaster compatible audio to the PCI bus, EMU8008 incorporates a pair of SB-Link request/grant sideband signals (PCPCIR EQN and PCPCIGNTN) to interface to the PCI bus. SB-Link is a mechanism that was defined and developed by INTEL as a docking solution which allows ISA slots to exist in docking stations connected to desktop PC PCI bus.

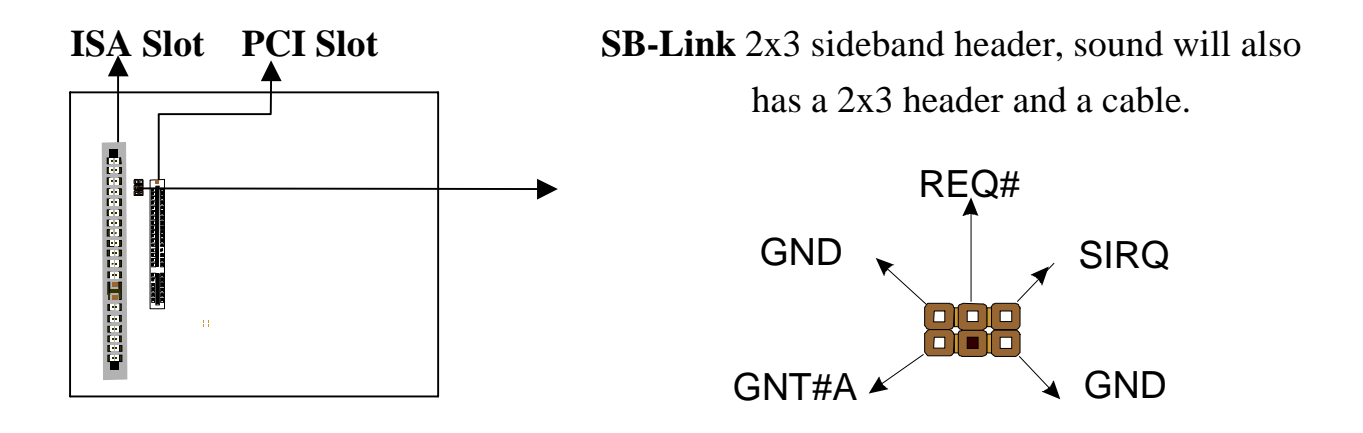

## **Note: The default on-board Forte Media sound is recommended. After installing the sound driver, the user can enable this function without plugging any cable into jumper of SB-Link.**

## **1-5 Modem Ring On**

 With Modem Ring On function, the computer can wake up remotely through the connected modem. This function enables users to access their computer data from anywhere in the world. But users have to set "Resume by Ring" with 'enabled' in "Power Management Setup" from the BIOS setup screen. ( A Micro ATX or ATX power supply is needed to achieve this function.)

## **1-6 Keyboard & PS/2 Mouse Power On (JP9)**

 This mainboard has a setting of **Jumper 9** that provides easy and convenient ways to power on the system. Users may power on the system by typing password or double-clicking the PS/2 mouse.

 In order to satisfy different users, the mainboard provides four different ways to power on the system:

#### **1. KB Power On Password:**

This function is available for ATX power only. The process is as bellow: Password: when users select this option, it will show "Enter Password:". After users type the password, it will show " Confirm Password:" and users have to type the same password to confirm. Under power-off condition, if users type the correct password, the system will be powered on immediately.

If you have set the keyboard password power on function, but forget password, you can CLEAR CMOS (see page 13) to clear the password; otherwise you can't power on the system.

#### **2. Hot Key Power On:**

When users select this option, it will show another line below as Hot Key Power ON : "Ctrl-F1".You can select from "Ctrl-F1" to "Ctrl-F12" by pressing PageUp / PageDown keys. After power off, users can hold both Ctrl and F1 keys to power on the system.

#### **3. Mouse Left, Mouse Right :**

This function is available for PS/2 mouse only. It will power on the system by double clicking the left or right button of mouse. **Note that do not move the mouse when you click; otherwise you can't power on the system.**

#### **4. Button Only :**

Only the power button can power on the system.

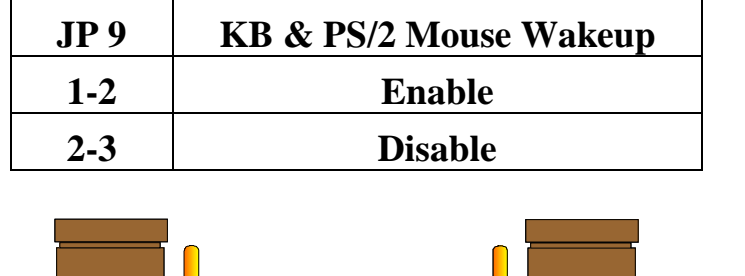

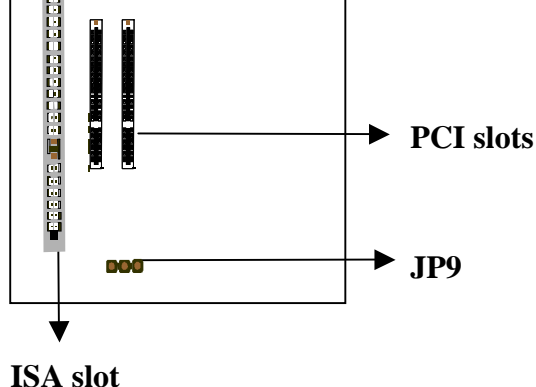

 **(a) Enable (b) Disable** 

## **1-7 Wake-On-LAN**

The remote Wake-On-LAN mode of operation is a mechanism that uses Advanced Micro Device Magic Packet technology to power on a sleeping workstation on the network. This mechanism is accomplished when the LAN card receives a specific packet of information, called a Magic Packet, addressed to the node on the network. For additional protection, Secure ON is an optional security feature that can be added to the Magic Packet that requires a password to power on the sleeping workstation. When LAN card is in remote Wake-On-LAN mode, main system power can be shut down leaving power only for the LAN card and auxiliary power recondition.

The LAN card performs no network activities while in the remote Wake-On-LAN mode of operation. It only monitors the network for receipt of a Magic Packet. If a Magic Packet is addressed to the LAN card on the network, the LAN card wake up the system. If the Secure ON feature has been enabled, the password added to the Magic Packet is also verified prior to waking up the system.

You should select two kinds of PCI Ethernet cards with WOL function. One is INTEL and the other is with PME signal supporting. And you can set "Wake Up On LAN" this function enabled through " Power Management Setup" from the BIOS setup screen.

## **1-8 Hardware Monitor (option)**

This function is to let user can monitor the CPU's temperature .

 When this function is enabled, the BIOS will load the CPU temperature automatically. There is a choice of the warning beep sound if the user set the option on. If the CPU temperature is overheated, the user will get the notice. This time you should shut down computer and check your devices. Or you can connect with you dealer.

## **1-9 LDCM** (**LANDesk Client Manager**)**(option)**

This mainboard built-in controller support Intel LDCM. LDCM can satisfy users who want manageable systems that can interact automatically with the user. Client manager is the answer, enabling both administrators and clients to manage systems. The features of LDCM are as following :

#### ※ **View system inventory**

Client Manager enables you to view hundreds of inventoried items. Some of these items are software related, while many others are hardware related.

#### ※ **View DMI-compliant component information**

Client manager enables you to view component information that is compliant with the Desktop Manager Interface (DMI). This means you can manage third-party DMI-compliant components which did not include Client manager.

#### ※ **Back up and restore system configuration files.**

Client Manager enables you back up and restore system configuration files. Whenever you plan on changing the system configuration , you can make a backup set. If the system no longer works correctly, after you the change the system configuration , you can simply restore the system configuration with the backup set.

#### ※ **Troubleshoot**

Since Client manager enables you to view the system inventory, you can easily troubleshoot system problems.

#### ※ **Receive notifications for system events**

Client manager enables you to receive notification of certain system events. For example, if the system is running low on virtual memory, you are notified of the potential problem.

#### ※ **Transfer files to and from client workstations**

As an administrator, you have the ability to transfer files to and from client workstation. This is helpful, for example, when you need to update a client workstation driver.

#### ※ **Remotely reboot client workstations**

Administrator also have the ability to remotely reboot a workstation. This is helpful when you want your system configuration changes to take effect.

# **CHAPTER 2 INSTALLATION**

## **2-1 INSTALLATION PROCEDURE**

Before installing the computer, please prepare all components such as CPU, DRAM; peripherals such as hard drive, keyboard, CD-ROM and accessories such as cables. Then, install the system as following:

- $\bullet$  Put CPU/ heat sink (refer to Celeron<sup>TM</sup> CPU installation guide), and DRAM modules on the mainboard.
- **8** Set jumpers based on your configuration.
- **8** Plug add-on cards into PCI/ISA slots, if needed.
- & Connect cables to peripheral devices, especially for COM2 connector.
- $\Theta$  Make sure all components and devices are well connected, turn on the power and setup System BIOS based on your configuration.
- $\bullet$  Install peripheral devices, add-on card drivers and test them.
- ) If all of above procedures are running successfully, turn the power off and screw the chassis cover to the chassis, and then connect external devices which are cabled to the system.

## *2-2 CPU INSTALLATION*

## This mainboard supports PPGA Celeron<sup>™</sup> processors.

The mainboard has built-in VID (Voltage Identify) function to detect CPU voltage automatically. So you do not have to set the CPU voltage setting.

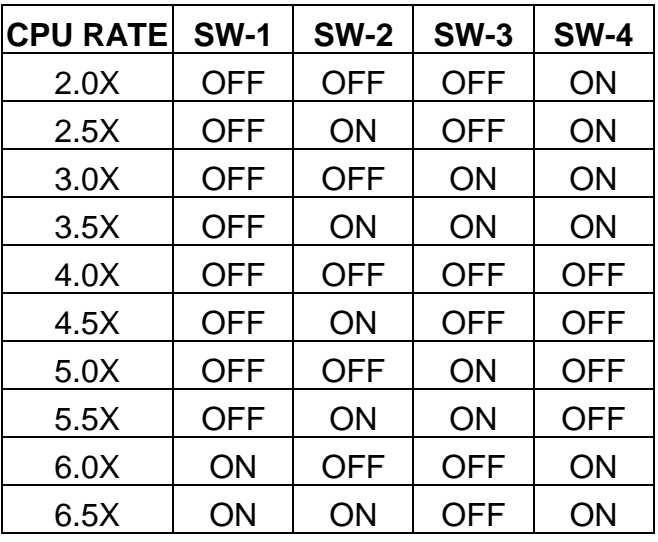

## **2-2-1 CPU Core/Bus Freq. Ratio :**

Note: Intel Celeron<sup>TM</sup> PPGA processors designed with the marked ratio **won't need a ratio select logic(SW1) to set the core to bus frequency ratio.**

## **2-3 SYSTEM MEMORY INSTALLATION**

 The mainboard provides two 168-pin DIMM sockets for system memory expansion from 8MB to 256MB SDRAM, 512MB registered SDRAM or 512MB EDO DRAM. These two DIMMs are arranged to two banks, please refer to page A. Each bank provides 64-bit wide data path.

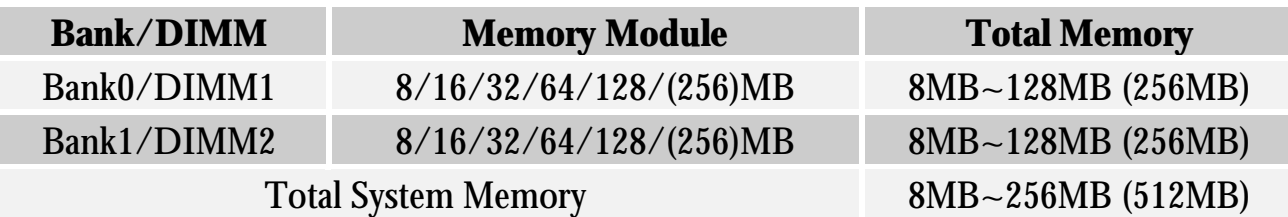

## **DRAM type, size, parity supported:**

- $\%$  EDO DRAM; Unbuffered, registered SDRAM with SPD.
- $\%$  Both parity or non-parity are available.
- $\%$  3.3V, Single/double-side, 8/16/32/64/128Mbytes (Max. memory size: 256MB registered SDRAM or EDO DRAM)
- \* Both 4Mbx4 and 16Mbx4 (Each side has 16 chips.) SDRAM devices are supported in the form of Registered DIMMs only.

## + *For 66MHz host bus CPUs use 12ns or faster DIMM module.*

#### , **SPD (Serial Presence Detect)**

This EPROM contains speed and design information of the memory module. The mainboard may get optimal performance via accessing the data of SPD.

#### , **ECC (Error Check and Correction)**

This mainboard can support the ECC function while utilizing parity modules. To enable this function, users must set "DRAM Data Integrity Mode" to "ECC" through "Chipset Features Setup" from the BIOS setup screen. ECC's function is to detect and correct the errors of transfer data.

## **2-4 IDE DRIVER INSTALLATION**

## **Setup for Windows 95 :**

- 1. Start Windows 95
- 2. Put the All-In-One CD into your CD-ROM drive.
- 3. Select "START", "RUN".
- 4. Type "D or E:\inf.exe" to install INF.EXE before you install IDE driver.
- 5. Type "D:\IDE\WIN95\SETUP.EXE" or "E:\IDE\WIN95\SETUP.EXE".
- 6. Restart the computer, then follow the instructions on your screen to install new IDE driver we offer in the All-In-One CD.
- 7. Exit Windows 95, turn power off; then turn power on.

## **2-5 VGA DRIVER INSTALLATION**

## **2-5-1 Install Intel i740 Driver For Win95/98**

- 1. Start Windows 95/98.
- 2. Put the All-In-One CD into your CD-ROM drive.
- 3. Choose **Install Intel 740 AGP Driver** on the Autorun main menu.
- 4. Press **Yes** to install the MediaPAC Display Control Panel.
- 5. Select **Ok** if you don't want to change the default directory.
- 6. Press **Ok**.
- 7. Press **Yes** to start installing Intel 740 Display driver.
- 8. Follow the instructions on the screen to finish the installation.

## **2-5-2 Install Intel i740 Driver For WinNT**

- 1. Start Windows WinNT.
- 2. Put the All-In-One CD into your CD-ROM drive.
- 3. Choose **Install Intel 740 AGP Driver** on the Autorun main menu.
- 4. Choose **Install** to install Display Control Utility.
- 5. Follow the instructions on the screen.

## **2-6 SOUND DRIVER INSTALLATION**

## **2-6-1 Install Forte Media FM801 For Win95/98**

- 1. Start Windows 95/98.
- 2. Put the All-In-One CD into your CD-ROM drive.
- 3. Choose **Install Forte Media FM801 Sound Driver** on the Autorun main menu.
- 4. Choose **Install Windows95 or 98 Driver** depending on your operating system.
- 5. Press **Next** and **Finish** buttons until the installation is finished.
- If the screen shows **New Hardware Found : FM801 Legacy Joystick**, then you need to **insert the Disk labeled Windows 95/98 CD-ROM** to install it.

## **2-6-2 Install Forte Media FM801 For WinNT**

- 1. On the Windows task bar, click the **Start** button, point to **settings**/ **Control Panel**.
- 2. On **Control Panel** window, double click on **multimedia** button.
- 3. Choose **Devices**, then click **Add**.
- 4. Choose **Unlisted or Updated Driver** then click the **Ok** button.
- 5. In WinNT, please type **D:\audio\fortemed\Winnt**.
- 6. Choose the "**FM801 Wave Mixder and FM-Syn**" and click the **Ok** button.
- 7. Follow the instructions on screen to complete the setup.
- 8. You will then be asked to restart your computer. Please click **Ok**.
- $\triangleright$  If you would like to install **FM801 MPU-401**, please repeat step 1-5, then choose "**FM801 MPU-401**" at step 6 to install it.

## **2-6-3 Install XG Audio Pack on Windows 95/98**

- FM801 offer 4 Audio Pack:
- $\odot$  DirectX5.0
- / Ez Audio Rack
- 0 YAMAHA XG Ware table
- 1 Sigmatel 3D Surround Control
- > For example, installing YAMAHA XG Ware table on Windows 95/98.
- 1. Start Windows 95/98.
- 2. Put the driver in your CD-ROM drive, select "**My Computer**" and chose CD-ROM drive. It's will shown AUTORUN dialog box, select "**Install YAMAHA Soft Sythesizer**".
- 3. Follow the instructions on screen to complete the setup.
- 4. You will then be asked to restart your computer. Please click "**Ok**".
	- $\bullet$  In the file of "readme.txt", you can find the detail installation quide.

# **CHAPTER 3 AWARD BIOS SETUP**

Award BIOS manufacturer provides access to the system BIOS through the hardware and software on the mainboard. The hardware consists of a Flash ROM and the software is a group of programs that are installed in the ROMBIOS along with all the other data the BIOS must contain.

The mainboard will require special driver supplied by the manufacturer to updated the BIOS SETUP program. It is a good idea to read the next page for details for updated BIOS driver installation or you can ask your system dealer to do it for you.

When the driver has been successfully updated, it is very important to contact your system dealer to change the CMOS settings for your computer. The CMOS settings are shown in the following section.

**NOTE :** To clear CMOS you should unplug the power cord, then set 2-3 to clear, put it back to normal position and plug the power cord again.

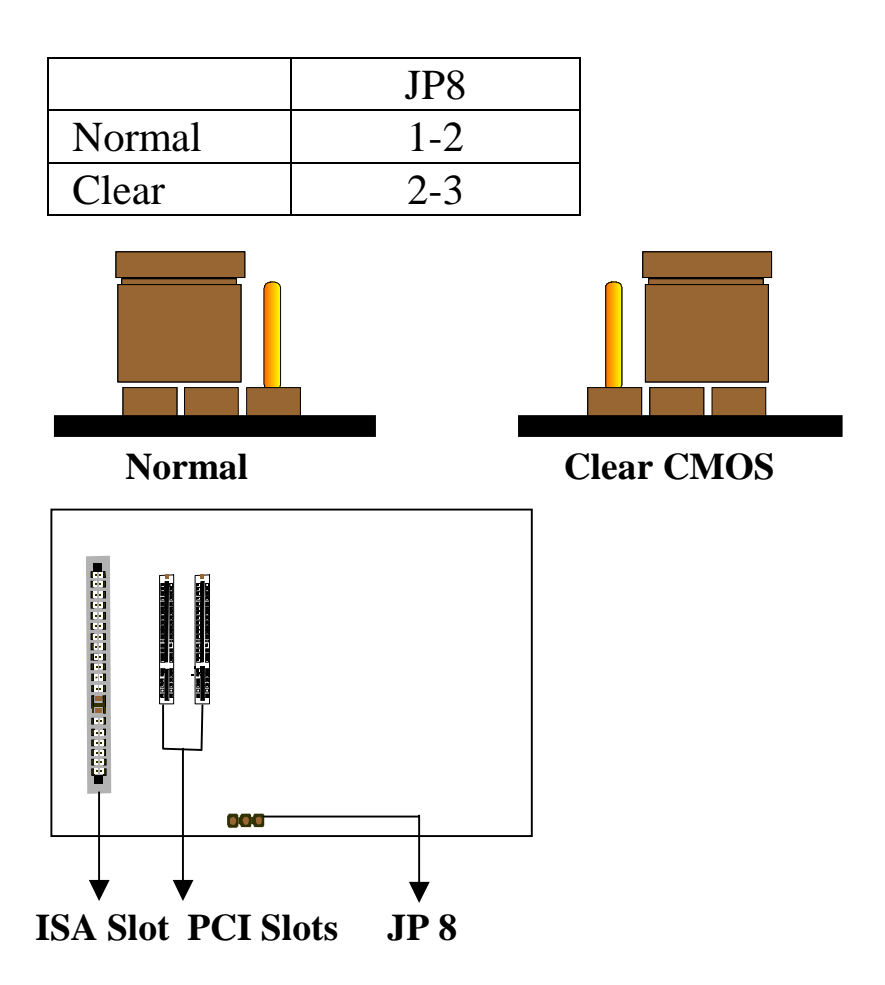

## **3-1 UPDATE BIOS PROCEDURE**

If the BIOS needs to be updated, you can get a CD with the updated BIOS utility in the package. The CD includes :

 "awdflash.exe" -- BIOS update utility program "awdflash.doc"

The update procedure is as following:

- 1. Boot the system to DOS mode in a normal manner.
- 2. Insert the updated CD to drive D (or E).
- 3. Change working directory to CD-ROM drive, D or E, which contains the update BIOS CD. -- Type "d:\flash\" or "e:\flash\", "ENTER".
- 4. Type "awdflash", then press "ENTER"-- for running the BIOS update utility.
- 5. Type "(update BIOS file name with version number).bin", ENTER.
- 6. If you do not want to save the old BIOS, type "N" when the screen displays the message : " Do you want to save BIOS (Y/N) ?".
- 7. Type "Y" when the screen shows the message : " Are you sure to program  $(Y/N)$  ?".
- 8. Follow instructions displayed on the screen. DO NOT remove the update BIOS CD from the CD-ROM drive nor turn the system power off until the BIOS update is completed.
- 9. Turn the power off. Clear the data in CMOS according to the procedure described in the previous page.
- 10. Turn the system power on and test that your system is working properly.

## **3-1-1 UPDATE MICROCODE API**

 Intel also provides MICROCODE API(Applications Programming Interface) for mainboard user to update data block in BIOS quickly and easily. (You can find this utility in the All-In-One CD in the mainboard package).

 The BIOS code on the mainboards contains data that is specific to each silicon stepping of the processor. Integrators must ensure that this BIOS stepping data matches the used processor stepping. When the BIOS does not contain stepping data that matches the processor stepping, integrators must update the data in the BIOS before shipping the system. Historically, the systems have been updated by replacing the entire BIOS with a new revision of BIOS that contains the correct stepping data.

 Intel's BIOS update API allows just the stepping data within the BIOS to be updated as needed. Mainboards that contain a BIOS with the Intel-defined BIOS update API can be quickly and easily updated, if required, without obtaining a complete BIOS upgrade. Using this utility, integrators can easily verify that the correct stepping data is present in all mainboards. However, if the stepping data requires to be updated, the mainboard BIOS must contain the Intel-defined BIOS update API, otherwise a complete BIOS upgrade is required from the mainboard vendor.

 Put the All-In-One CD into your CD-ROM drive, e.g. drive D, and then type D:\>"ENTER", and type \api\checkup.

The main menu should now be displayed with the following four options :

- 1) Check and load update
- 2) Specify stepping data file [current : pep.pdb]
- 3) Help
- 4) Quit without loading update

 Select 1 to know the stepping filename, select 2 to load right patch code, then select 1 to update proper patch code. Now, the screen will show the message "please remove the CD from CD-ROM drive". Then cold boot (mechanical power off) system to continue. For more information, please refer to "CHECKUP.HLP" file.

## **3-2 AWARD SYSTEM BIOS CONFIGURATION SETUP**

 The following pages explain how to set up the system configuration (CMOS) under the Award BIOS. The SETUP program is stored in the Read-Only-Memory (ROM) on the mainboard. To do the SETUP procedure, press the <Del> key when the system is booting up. The following main menu will appear. Please select " STANDARD CMOS SETUP" to enter the next screen.

#### ROM PCI/ISA BIOS **CMOS SETUP UTILITY**  AWARD SOFTWARE, INC.

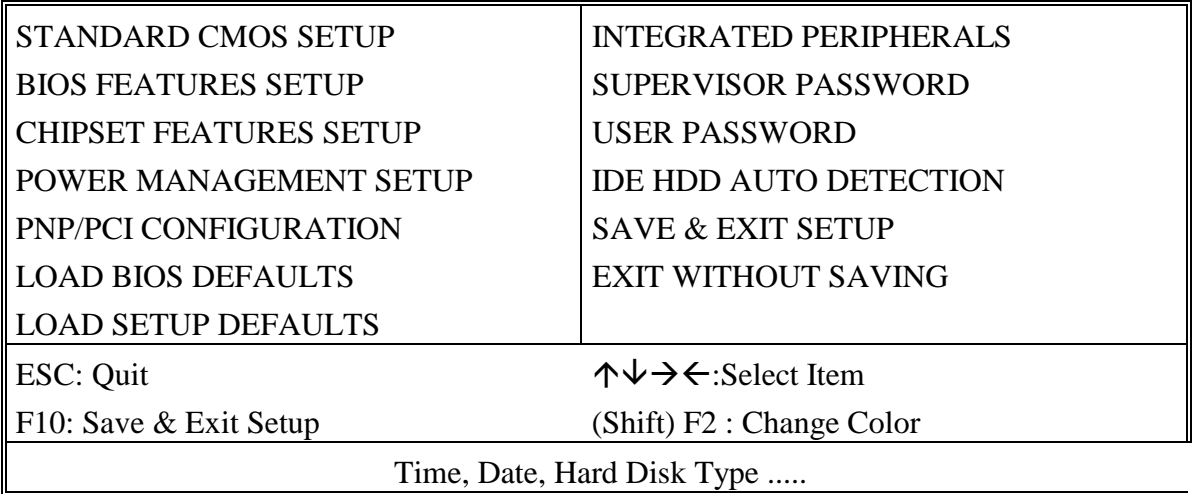

The section on the bottom of the main menu explains how to control this screen. The other section displays the items highlighted in the list.

 **STANDARD CMOS SETUP This screen records some basic hardware information, and sets the system clock and error handling. These records can be lost or corrupted if the on-board battery has failed or is weak.** 

#### ROM PCI/ISA BIOS **STANDARD CMOS SETUP**  AWARD SOFTWARE, INC.

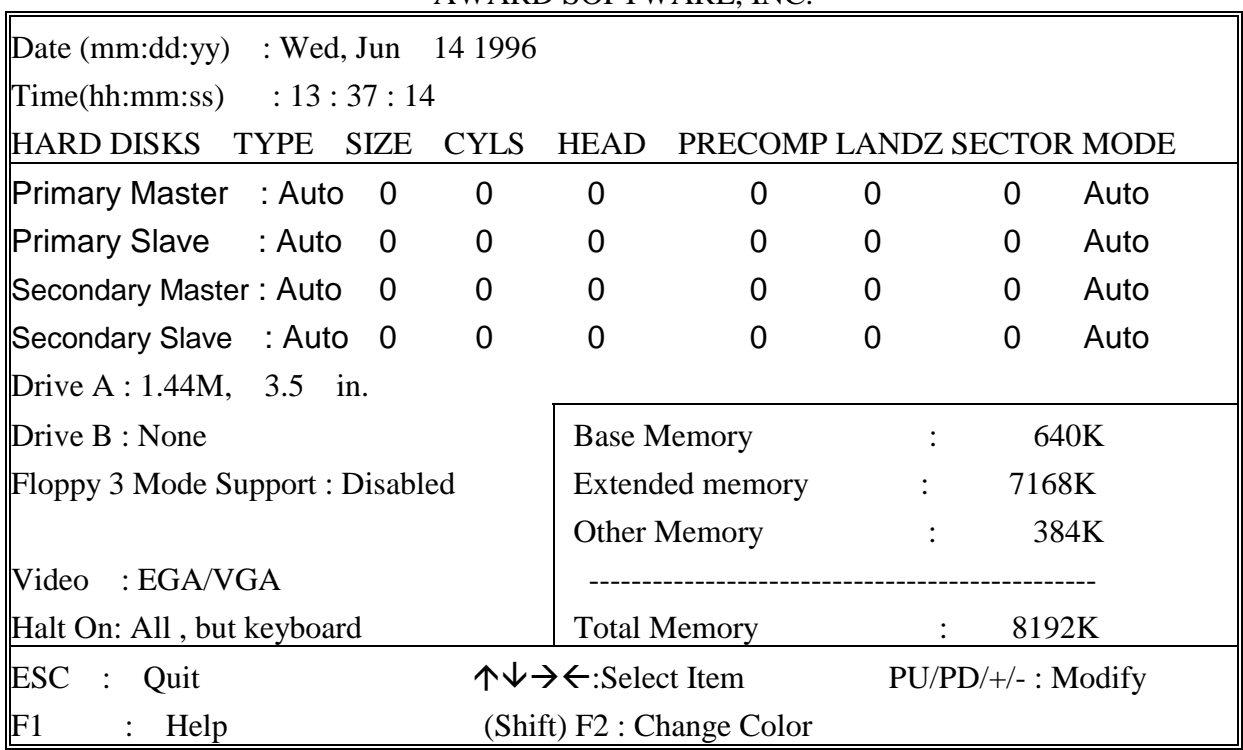

*Date* The date format is <day>,<date>,<month>,<year>. Press<F3> to show the calendar.

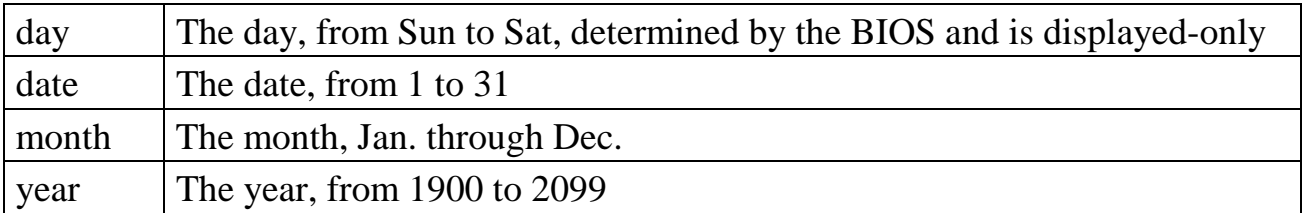

*Time* The time format is <hour><minute><second>. The time is calculated based on the 24-hour military-time clock. For example, 1p.m. is 13:00:00.

## *Primary Master Primary; Slave Secondary Master Secondary Slave*

These categories identify the types of the 2 channels that have been installed in the computer. There are 45 predefined types and 4 user definable types for Enhanced IDE BIOS. Type 1 to 45 which are predefined. Type **'user'** which is user-definable. Press PgUp/PgDn to select a numbered hard disk type or type the number and press <Enter>. If you select **'Auto',** the BIOS will detect the HDD & CD-ROM Drive automatically at the POST stage and show the IDE for HDD & CD-ROM Drive. If you select **'user'**, you will need to know the information listed below. This information should be from your hard disk vender or dealer. Then enter the figure directly and press <Enter>. If the controller of the HDD interface is ESDI, the selection shall be '**Type 1'**; if SCSI, the selection shall be **'None'**. If no device is installed select **'NONE'** and press <Enter>.

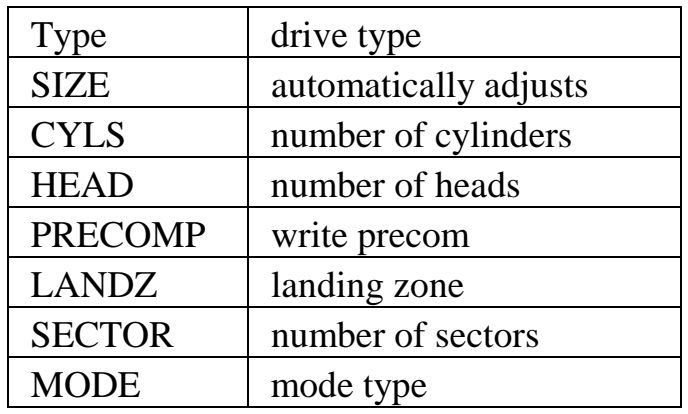

*Drive A, Drive B* This category identifies the types of floppy disk drive A or drive B that have been installed in the computer.

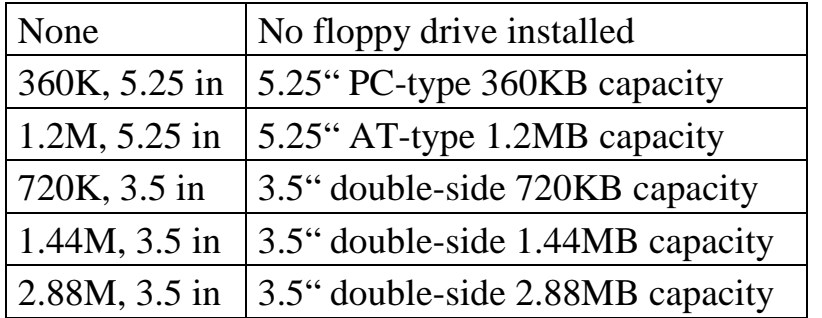

*Floppy 3 Mode Support* This is the Japanese standard floppy drive. This standard stores 1.2MB in a 3.5" diskette.

*Video* This category selects the type of video adapter used for the primary system monitor. Although secondary monitors are supported, you do not have to select the type in Setup.

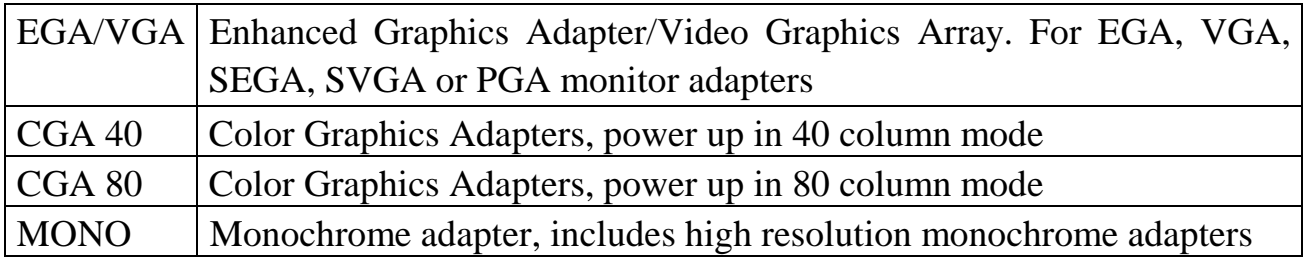

*Halt On* This category determines whether the computer will stop if an error is detected during power up.

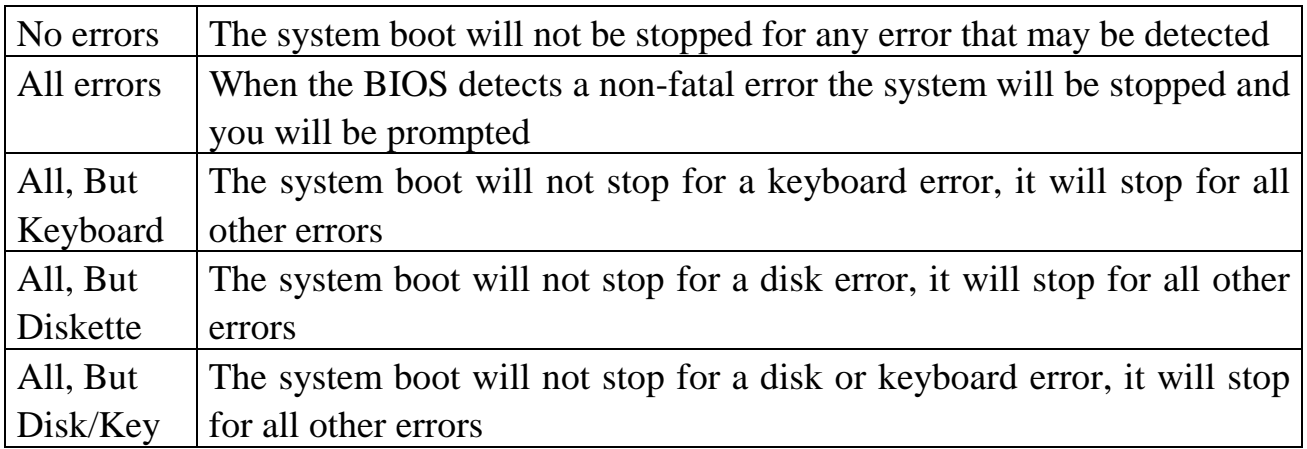

*Memory* This category is displayed only which is determined by POST (Power On Self Test) of the BIOS.

**Base Memory** The POST will determine the amount of base (or conventional) memory installed in the system. The value of the base memory is typically 512K or 640K based on the memory installed on the motherboard.

**Extended Memory** How much extended memory is present during the POST. This is the amount of memory located above 1MB in the CPU's memory address map.

**Other Memory** This refers to the memory located in the 640K to 1024K address space. This is memory that can be used for different applications. DOS uses this area to load device drivers in an effort to keep as much base memory free for application programs. The BIOS is the most frequent user of this RAM area since this is where it shadows RAM.

**BIOS FEATURES SETUP** This screen is a list of system configuration options.

**Some of them are defaults required by the mainboard's design, others depend on the features of your system.** 

#### ROM PCI/ISA BIOS **BIOS FEATURES SETUP**  AWARD SOFTWARE, INC.

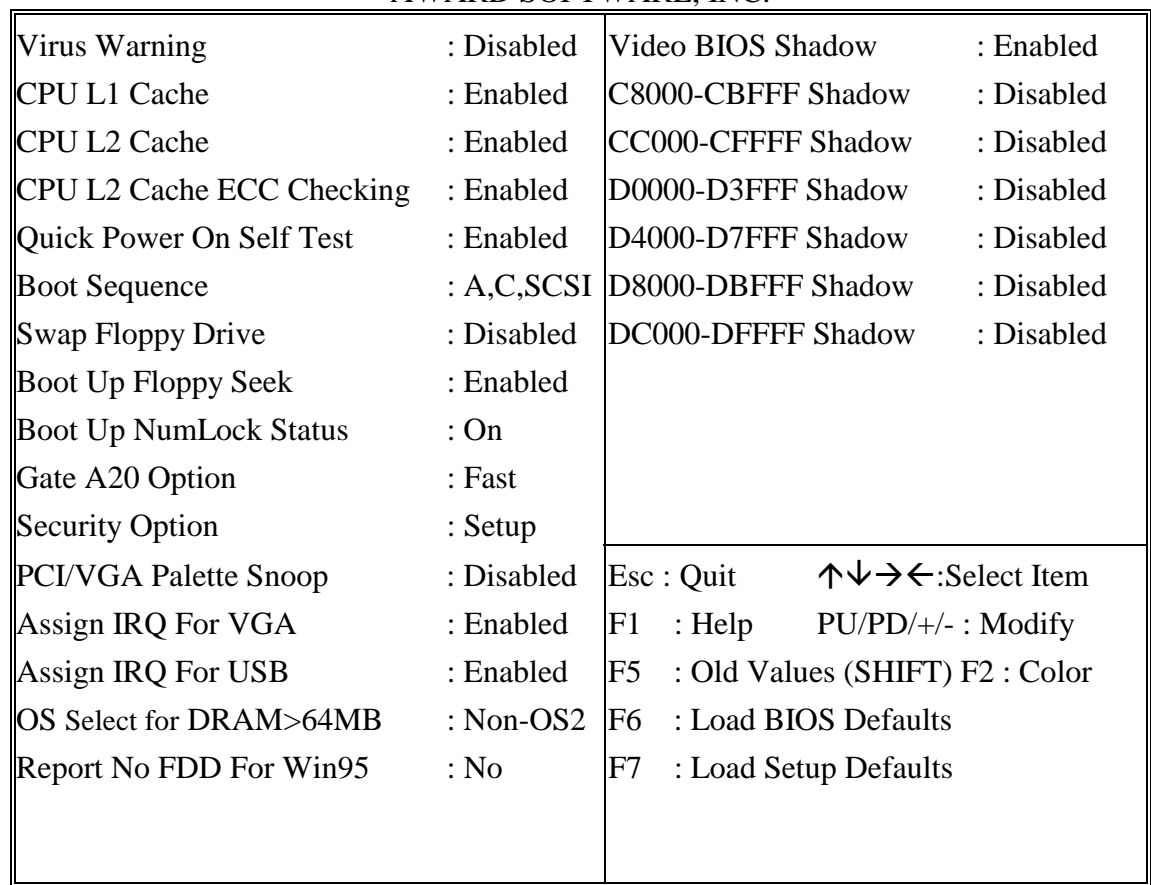

*Virus Warning* When this item is enabled, the Award BIOS will monitor the boot sector and partition table of the hard disk drive for any attempt at modification. If an attempt is made, the BIOS will halt the system and the following error message will appear.

Afterwards, if necessary, you will be able to run an antivirus program to locate and remove the problem before any damage is done.

## ! WARNING !

Disk boot sector is to be modified Type 'Y' to accept write or 'N' to abort write Award Software, Inc.

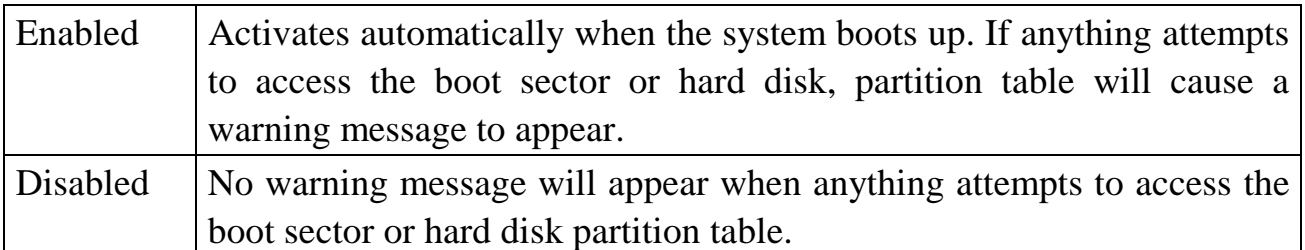

Many disk diagnostic programs which attempt to access the boot sector table can cause the above warning message. If you will be running such a program, we recommend that you first disable Virus Protection beforehand.

*CPU L1 Cache, L2 Cache* These two categories speed up memory access. However, it depends on CPU/chipset design. The default value is 'enabled'.

*CPU L2 Cache ECC Checking*When this item is enabled, it means the system supports Error Checking and Correcting (ECC) memory which can guard against data corruption.

*Quick Power On Self Test* This category speeds up Power On Self Test after you power up the computer. If you set Enabled, BIOS will shorten or skip some checked items during POST.

*Boot Sequence* This category determines which drive to search first for the Disk Operating System (i.e., DOS). The system will search those drives in order, Ex.: C, CDROM, A: System will first search for hard disk drive then CDROM drive, and the last is floppy disk drive.

Note: C is primary master; D is primary slave; E is secondary master, F is secondary slave.

*Swap Floppy Drive* This item allows you to determine whether to enable the swap floppy drive or not. The choice : Enabled/ Disabled

*Boot Up Floppy Seek* During POST, the BIOS will determine if the floppy disk drive installed is 40 tracks (360K) or 80 tracks (720K, 1.2M, 1.44M)

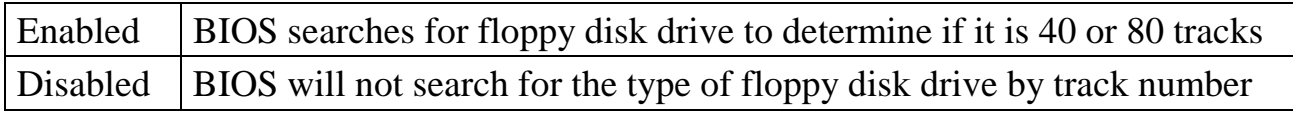

*Boot Up NumLock Status* This allows you to determine the default state of the numeric keypad. By default, the system boots up with NumLock on.

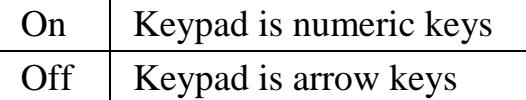

*Gate A20 Option* This entry allows you to select how the gate A20 is handled. The gate A20 is a device used to address memory above 1 MB. Initially, the gate A20 was handled via a pin on the keyboard. Today, while keyboards still provide this support, it is more common and much faster for the system chipset to provide support for gate A20. Normal is keyboard; Fast is chipset.

*Security Option* This category allows you to limit access to the system and Setup, or just to Setup.

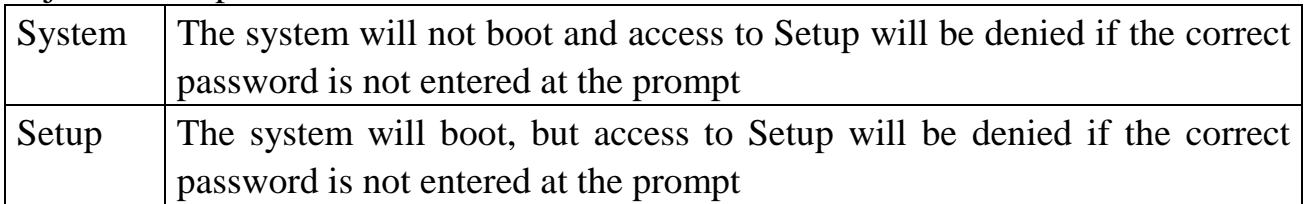

To disable the security, select PASSWORD SETTING at Main Menu, and then you will be asked to enter password. Do not type anything and just press  $\leq$ Enter $\geq$ , it will disable the security. Once the security is disabled, the system will boot and you can enter Setup freely.

*PCI/VGA Palette Snoop* It determines whether the MPEG ISA/VESA VGA cards can work with PCI/VGA or not.

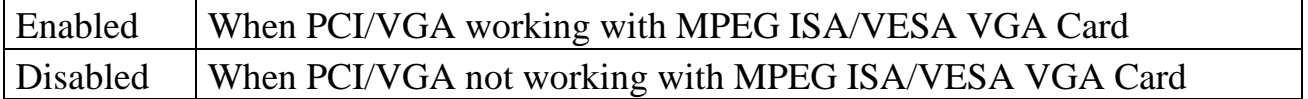

*Assign IRQ for VGA* When this items is enabled, the system will assign an IRQ for VGA. If this item is disabled, the VGA will not occupy an IRQ; therefore the IRQ of VGA will be released for other usage.

*Assign IRQ for USB* When this items is enabled, the system will assign an IRQ for USB. If this item is disabled, the USB will not occupy an IRQ; therefore the IRQ of USB will be released for other usage.

*OS Select for DRAM > 64MB* This item allows you to access the memory that is over 64MB in OS/2. The choice : Non-OS2, OS2

*Report No FDD For WIN 95* Set this item to Yes, BIOS will report FDD to Win95. If in standard CMOS setup, set Drive A to none and set this item to yes. Inside Win95, My Computer and File manager Disk(A:) will show Removable Disk  $(A:$ ).

*Video BIOS Shadow* Determines whether video BIOS will be copied to RAM. However it is optional depending on chipset design. Video Shadow will increase the video speed.The choice : Enabled/Disabled

*C8000 – CBFFF Shadow; DC000 – DFFFF Shadow* These categories determine whether option ROMs will be copied to RAM. An example of such option ROM would be the support of onboard SCSI. The choice : Enabled/Disabled

**Notice that the mainboard is subdivided into two models. The first model of the mainboard built-in Hardware Health Monitoring ie Winbond 83781D or NS-LM78. The second model of the mainboard did not built-in Hardware Health Monitoring.** 

**\*See next page for further information with Hardware Health Monitoring and without Hardware Health Monitoring.\*** 

**CHIPSET FEATURES SETUP This screen controls the setting for the chipset** 

**on the mainboard.** 

#### ROM PCI/ISA BIOS **CHIPSET FEATURES SETUP**  AWARD SOFTWARE, INC.

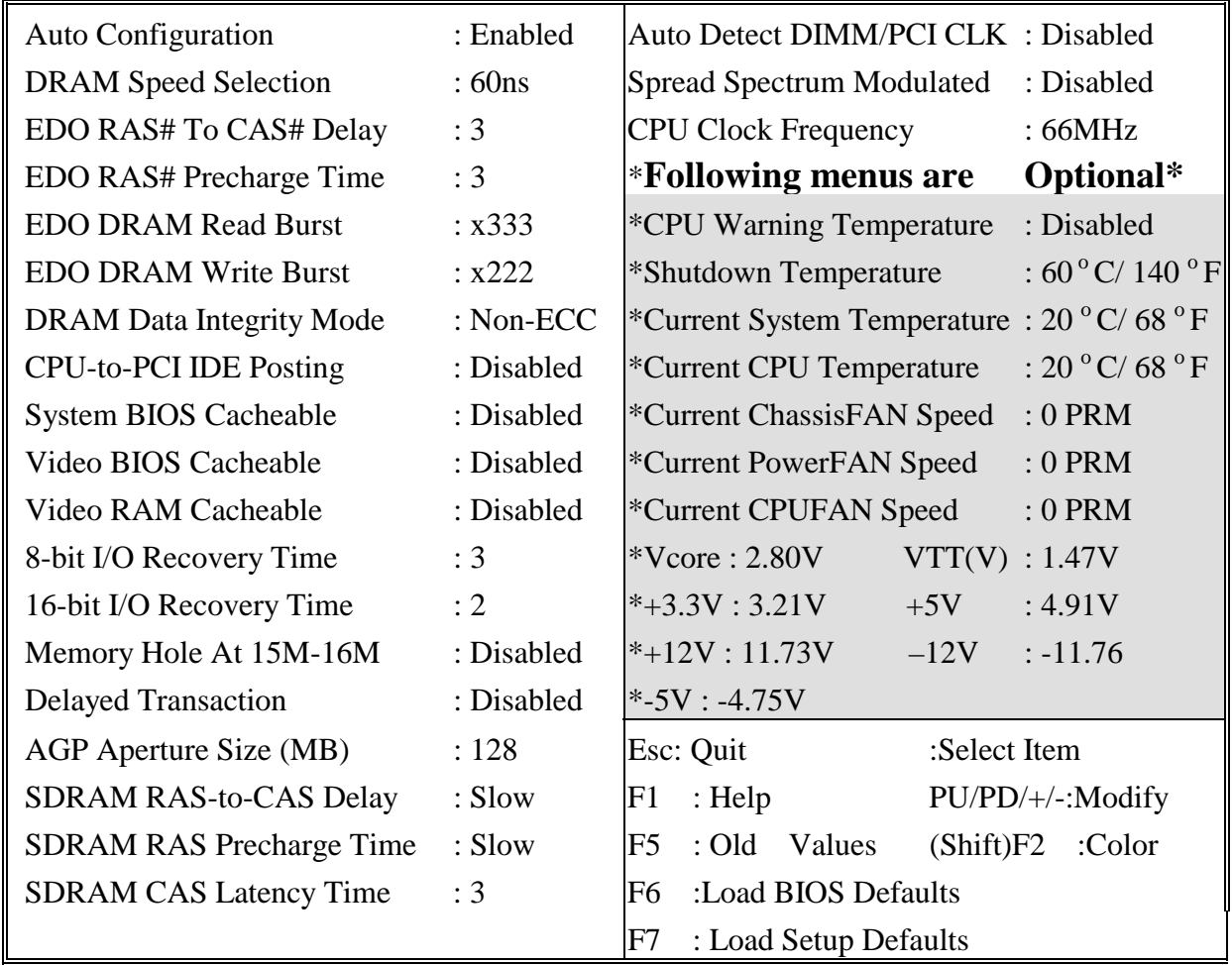

*Auto Configuration* The first chipset settings deal with CPU access to dynamic random access memory (DRAM). The default timings have been carefully chosen and should only be altered if data is been lost. Such a scenario might well occur if your system had mixed speed DRAM chips installed so that greater delays may be required to preserve the integrity of the data held in the slower memory chips.

*DRAM Speed Selection* The DRAM speed is controlled by the DRAM timing Registers. The timings programmed into this register are dependent on the system design. Slower rates may be required in certain system designs to support loose layouts or slower memory. i.e. 60ns; 70ns.

*SDRAM CAS Latency Time* You could select CAS latency time in HCLKS of 2/2 or 3/3. The system board designer should set the values in this field, depending on the DRAM installed. Do not change the values in this field unless you change specifications of the installed DRAM or the installed CPU. The choice : 2, 3.

*EDO RAS# to CAS Delay* This sets the relative delay between the row and column address strobes from DRAM (EDO). The choice : 2,3

*EDO RAS# Precharge Time* Defines the length of time for Row Address Strobe from DRAM is allowed to precharge. The choice: 3,4

*EDO DRAM Read Burst; EDO DRAM Write Burst* This sets the timing for burst mode read (or write) from DRAM (EDO). Burst read and write requests are generated by the CPU in four separate parts. The lower the timing numbers, the faster the system will address memory. i.e. x222 is read/write DRAM timings are 2-2-2-2.

*DRAM Data Integrity Mode* Select parity, ECC, or Disabled, depending on the type of DRAM installed in your system. The choice : ECC, Parity, Disabled

*CPU-To-PCI IDE Posting* Select Enabled to post write cycles from the CPU to the PCI IDE interface. IDE access are posted in the CPU to PCI buffers, for cycle optimization. The choice : Enabled, disabled.

*System BIOS Cacheable* Selecting Enabled allows the caching of the system BIOS ROM at F0000h-FFFFFh, resulting in better system performance. However, if any program writes to this memory area, a system error may result.

*Video BIOS Cacheable* Selecting Enabled allows the caching of the video BIOS ROM at F0000h-FFFFFh, resulting in better system performance. However, if any program writes to this memory area, a system error may result.

*Video RAM Cacheable* Selecting Enabled allows the caching of the video RAM, resulting in better system performance. However, if any program writes to this memory area, a system error may result.

*8 Bit I/O Recovery Time* The recovery time is the length of time, measured in CPU clocks, which the system will be delayed after the completion of an I/O request. This delay takes place because the CPU is operating so much faster than the input/output bus that the CPU must be delayed to allow for the completion of the I/O. This item allows you to determine the recovery time allowed for 8- bit I/O. Choices are from NA, 1 to 8 CPU clocks.

*16 Bit I/O Recovery Time* This item allows you to determine the recovery time allowed for 16-bit I/O. Choices are from NA, 1 to 4 CPU clocks.

*Memory Hole At 15M-16M* In order to improve performance, certain space in memory can be reserved for ISA cards. This memory must be mapped into the memory below 16MB.

*Passive Release* When Enabled, CPU to PCI bus accesses are allowed during passive release. Otherwise, the arbiter only accepts another PCI master access to local DRAM. The choice : Enabled, disabled.

*Delayed Transaction* This chipset has an embedded 32-bit posted write buffer to support deadly transactions cycles. Select Enabled to support compliance with PCI specification version 2.1. The choice : Enabled, disabled space

*AGP Aperture Size (MB)* Select the size of the AGP aperture. The aperture is a portion of the PCI memory address range dedicated for graphics memory address space. Host cycle that hit the aperture range are forwarded to the AGP without any translation. See [www.agpforum.org](http://www.agpforum.org/) for AGP information. The choice 4, 8, 16, 32, 64, 128, 256.

*SDRAM RAS-to-CAS Delay; SDRAM CAS Latency Time* You can select RAS to CAS Delay time(CAS latency time) in HCLKs of 2/2 or3/3. The system board designer should set the values in this field, depending on the DRAM installed. Do not change the values in this filed unless you change specifications of the installed DRAM or the installed CPU. The choice: 2,3.

*SDRAM RAS Prechage Time* Defines the length of time for Row Address Strobe is allowed to precharge.

*Auto Detect DIMM/PCI ClK* If this item is enabled, the unused DIMM and PCI slot clock will be disabled. If this item is disabled the unused DIMM and PCI slot will still get the active clock signal.

*Spread Spectrum Modulated* Enable / Disable this item, the BIOS will Enable / Disable the clock generator spread spectrum .

*CPU Clock Frequency* Use this item to set CPU base clock frequency which includes  $66 \cdot 68 \cdot 75$  and 83MHz.

**Note: After you change the CPU Clock Frequency and the system can not start, please do the following procedures:**

- **1. Turn the system off firstly.**
- **2. Turn on the system. Then press and hold the " Insert " key at boot.**
- **3. Select the proper frequency in the item of** *CPU Clock Frequency***.**
- 4. **Save and Exit Setup.**

The following functions are optional, and they show only when the monitoring IC exists on the mainboard. Please confirm this with your supplier.

*CPU Warning Temperature* When this item is enabled, we can set the CPU warning temperature. If the CPU temperature is higher than the setting temperature, the system will beep.

*Shutdown Temperature* If the CPU temperature is higher than the setting temperature, the system will shut down.

*Current System Temperature* This field displays the current system temperature, if your computer contains a monitoring system.

*Current CPU Temperature* It shows the current system temperature.

*Current ChassisFAN / PowerFAN /CPUFAN Speed* It shows the running speed of the system fan, Chassis fan and power fan. The figure will be changing when the system is running. If you do not install the fan, the figure will show 0.

## **POWER MANAGEMENT SETUP** This screen controls the 'green' features of

**this mainboard.** 

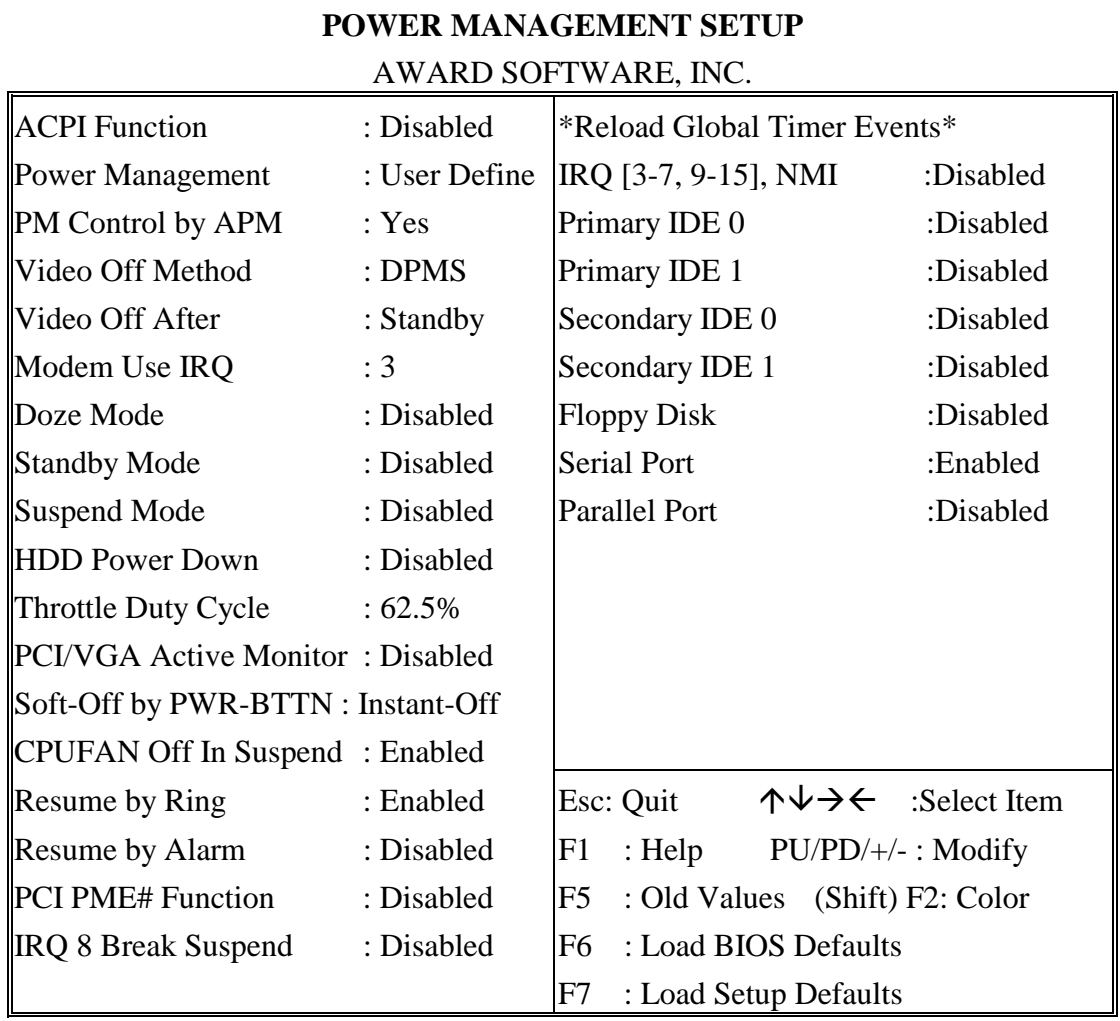

# ROM PCI/ISA BIOS

*ACPI function* This item is to set the ACPI ( Advanced Configuration Power Interface ) function enabled or disabled. The default setting is disabled.

**Power Management** This category allows you to select the type (or degree) of power saving and is directly related to the following modes **: Doze; Standby; Suspend; HDD Power Down.** 

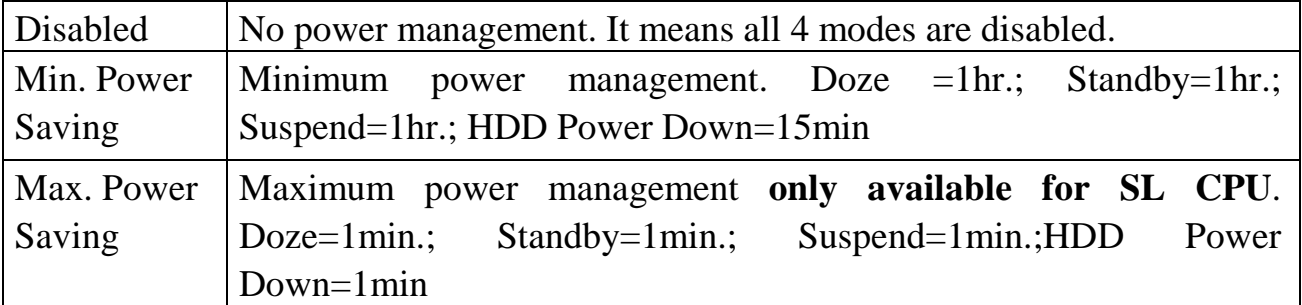

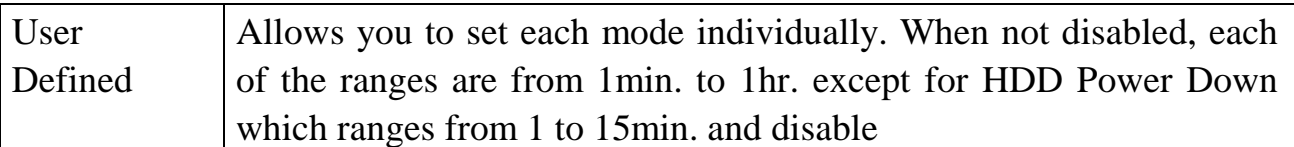

**If you would like to use Software Power-off Control function, you can not choose "Disabled" here, and should select "Yes" in PM Control by APM.** 

*PM Control by APM* When enabled, an Advanced Power Management device will be activated to enhance the Max. Power Saving Mode and stop the CPU internal clock. If the Max. Power Saving is not enabled, this will be shown as NO.

*Video Off Method* This determines the manner in which the monitor is blanked.

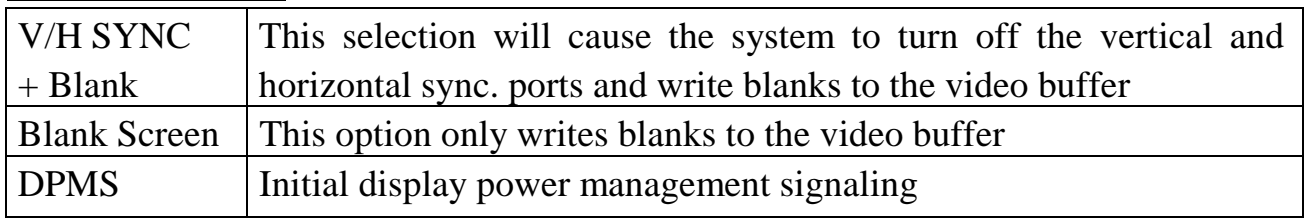

*Video off After* When enabled, this feature allows the VGA adapter to operate in a power saving mode.

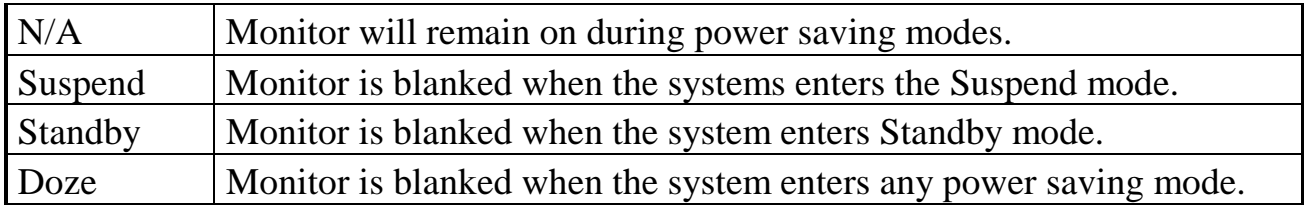

*MODEM Use IRQ* This item determines the IRQ in which the MODEM can be used. The choice : 3,4,5,7,9,10,11,NA.

*The Following 4 modes are Green PC power saving functions which are only user configurable when 'User Defined' power management has been selected.* 

- **Doze Mode** When enabled and after the set time of system inactivity, the CPU clock will run at slower speed while all other devices still operate at full speed.

- **Standby Mode** When enabled and after the set time of system inactivity, the fixed disk drive and the video would be shut off while all other devices still operate at full speed.

- **Suspend Mode** When enabled and after the set time of system inactivity, all devices except the CPU will be shut off.

- **HDD Power Down** When enabled and after the set time of system inactivity, the hard disk drive will be powered down while all other devices remain active.

*Throttle Duty Cycle* When the system enters Doze mode, the CPU clock runs only part of time. You may select the percent of time that the clock runs.

*PCI/VGA Active Monitor* When Enabled, any video active restarts the global timer for standby mode.

*Soft-Off by PWR-BTTN Instant-off :* When push the power button, the system power will be off immediately. *Delay 4 sec :* when push the power button, it will enter suspend mode. We need to push the power button and hold for 4 seconds to turn off the power.

*CPUFAN Off In Suspend* Enabled: under suspend mode, the CPU FAN will be turned off. Disabled: the CPU FAN won't be turned off.

**Resume by Ring** Enabled: when system in suspend mode, it can be wake up by modem. Disabled: it cannot be wake up by modem.

*Resume by Alarm* When Enabled, two additional lines will be added to the screen :Date (of Month) Alarm; Time (hh:mm:ss) Alarm to let user set the desired date and time. After power off, the system will automatically power on at the specified date and time.

*PCI PME# Function* Enabled : If you have installed LDCM administrator software, and any client side is powered off, you can wake up by LAN through the LDCM mechanism. Disabled : You cannot wake up by LAN.

*IRQ 8 Break Suspend* When enabled, the device which occupies the IRQ8 can wake up the system.

*Reload Global Timer Events* When enabled, an event occurring on each device listed below restarts the global time for Standby mode. IRQ [3-7, 9-15], NMI; Primary IDE 0; Primary IDE 1; Secondary IDE0; Secondary IDE1; Floppy Disk; Serial Port; Parallel Port

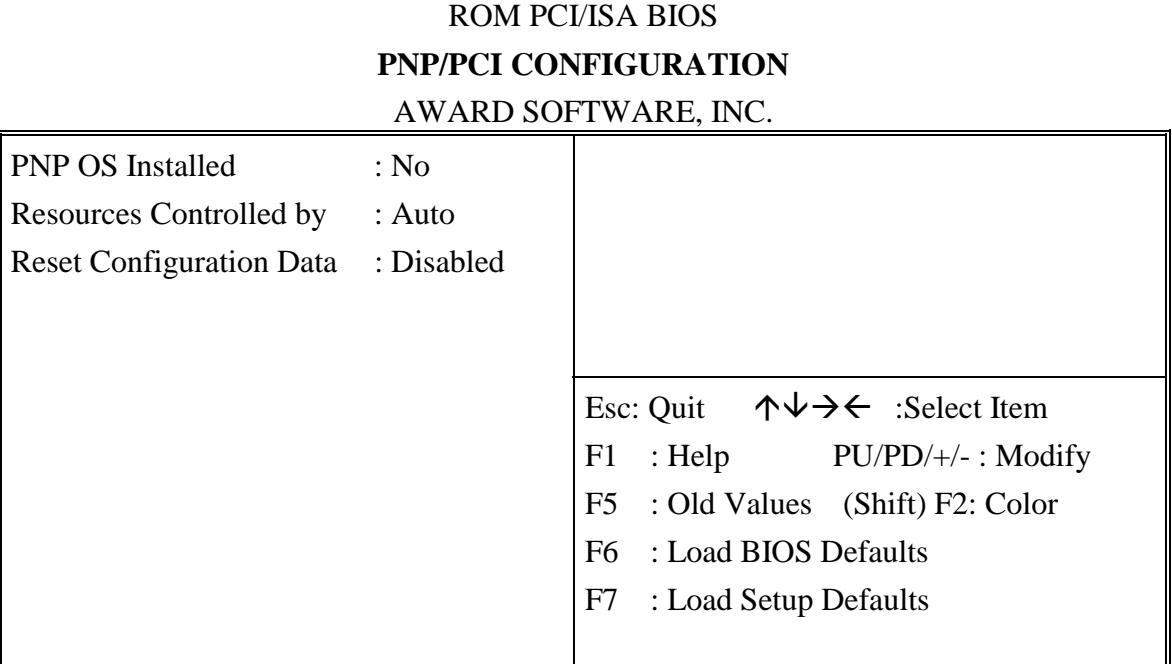

**PNP OS Installed** This item allows you to determine PnP OS or not. Choices are Yes or No.

*Resource Controlled by* The Award Plug and Play BIOS has the capability to automatically configure all of the boot and Plug & Play compatible devices. However, this capability means absolutely nothing unless you are using a Plug and Play OS such as Windows 95. Choices are Auto and Manual.

*Reset Configuration Data* This item allows you to determine whether to reset the configuration data or not.

**INTEGRATED PERIPHERALS This section page includes all the items of IDE hard drive and Programmed Input/Output features. See also Section "Chipset Features Setup".** 

## ROM PCI/ISA BIOS **INTEGRATED PERIPHERALS**  AWARD SOFTWARE, INC.

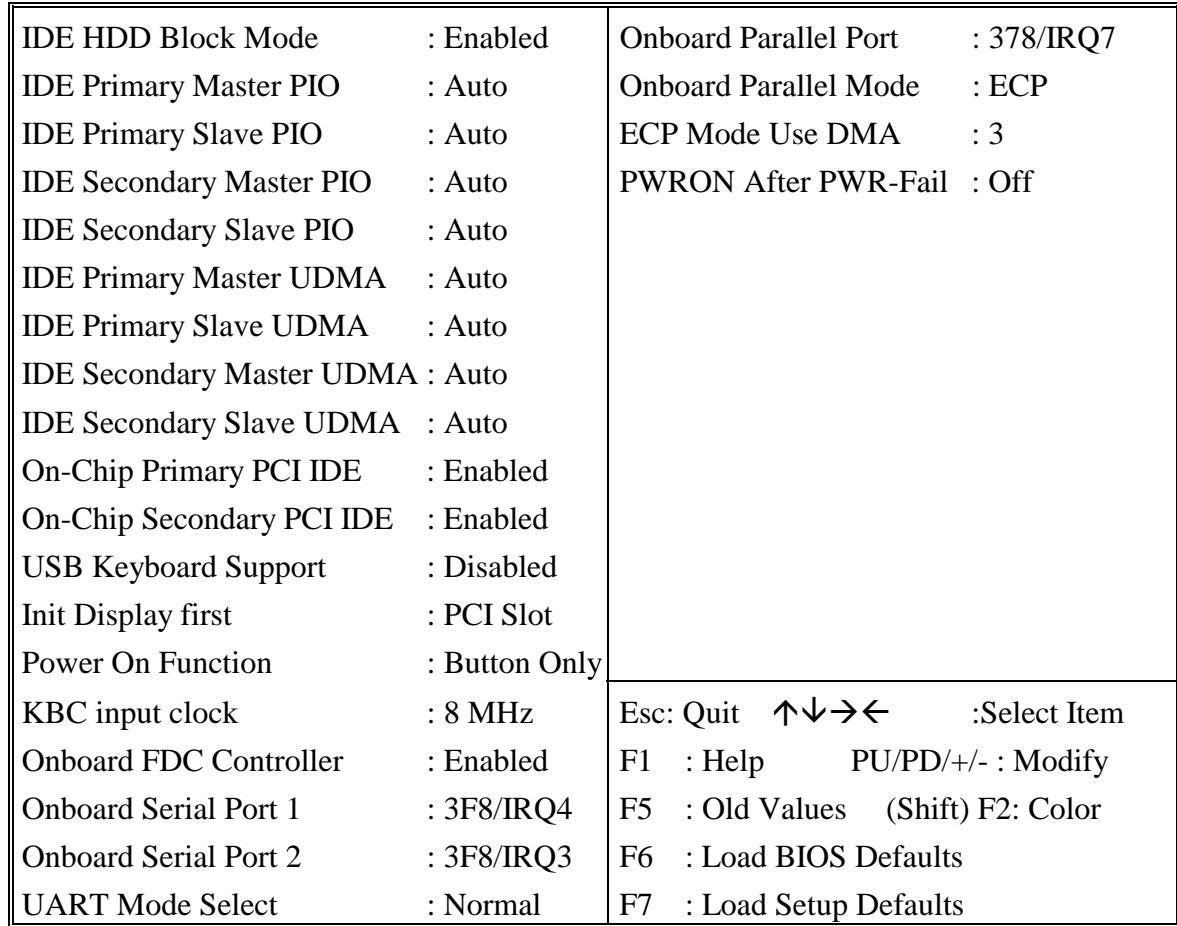

*IDE HDD Block Mode* This allows your HD controller to use the fast block mode to transfer data to and from your HD drive.

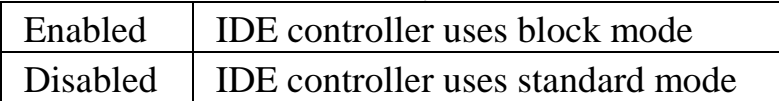

## *IDE Primary Master/Slave PIO IDE; Secondary Master/Slave PIO*

PIO - Programmed Input/ Output, it allows the BIOS to tell the controller what it wants and then let the controller and the CPU to complete the task by themselves. This is simpler and more faster. Your system supports five modes, 0 - 4, which primarily differ in timing. When **Auto** is selected, the BIOS will select the best available mode.

*IDE Primary Master/Slave UDMA; IDE Secondary Master/Slave UDMA* Auto, will support the Ultra DMA function. Disabled, will not support the Ultra DMA function.

*On-Chip Primary PCI IDE; On-Chip Secondary PCI IDE* This setup item allows you to either enable or disable the primary/secondary controller. You might choose to disable the controller if you were to add higher performance or specialized controller.

*USB Keyboard Support* Enabled will support USB keyboard in Win95 2.1 and NT 5.0 or above operating system.

*Init Display First* This item will activate the PCI in the multi-displayed environment , it displayed, if disabled, and the system has both AGP and PCI VGA card, the PCI monitor will not display.

## *Power On Function*

- **KB Power On Password:** this function is available for ATX power only. User can select the power on method to power on the system. The options are the following Password : when user select this option, it will show "Enter Password:", after user type password, it will show "Confirm Password:", user should type the same password to confirm it. After power off, if user types the correct password, the system will power on.

- **Hot Key :** when user select this option, it will show another line as "Hot Key Power ON: Ctrl-F1".Select any hot key you like. After power off, if user hold down the "Control" and "F1" key, it will power up the system.

- **Mouse Left, Mouse Right :** it will power up the system by double clicking the left or right mouse. Note do not move your mouse between the first click and the second click.

- **Button Only :** only the power button can power the system.

*KBC input clock* Let user change the keyboard working clock.

*On Board FDC Controller* This item will enable or disable the floppy disk controller.

*On Board Serial Port 1* User can select serial port IRQ. If set to Auto, system will assign an IRQ for it. Note : set to Auto is not recommended.

*On Board Serial Port 2* User can select serial port IRQ. If set to Auto, system will assign an IRQ for it. Note : set to Auto is not recommended.

*UART Mode Select* This lets you select the Infrared mode. Choices are Standard, HPIR, and ASKIR. If you choose HPIR or ASKIR mode, the screen will show another two lines to let you choose 'IR Function Duplex' (Full or Half) and 'RxD TxD Active' (Hi Lo; Lo Hi; Hi Hi; Lo Lo).

*On Board Parallel Port* Let user select IRQ for parallel port When Disabled, the parallel port will be disabled.

*On Board Parallel Mode* Let user select error check mode. This item is not recommended to change except user has special request.

*ECP Mode Use DMA* Select a DMA channel for the port. Choices are 3, 1.

*PWRON After PWR-Fail* When you set Last State, this allows you to set whether you want your system to boot up after the power has been interrupted. Otherwise, "Off" leaves your system off after reapplying power.

## ROM PCI/ISA BIOS **CMOS SETUP UTILITY**  AWARD SOFTWARE, INC.

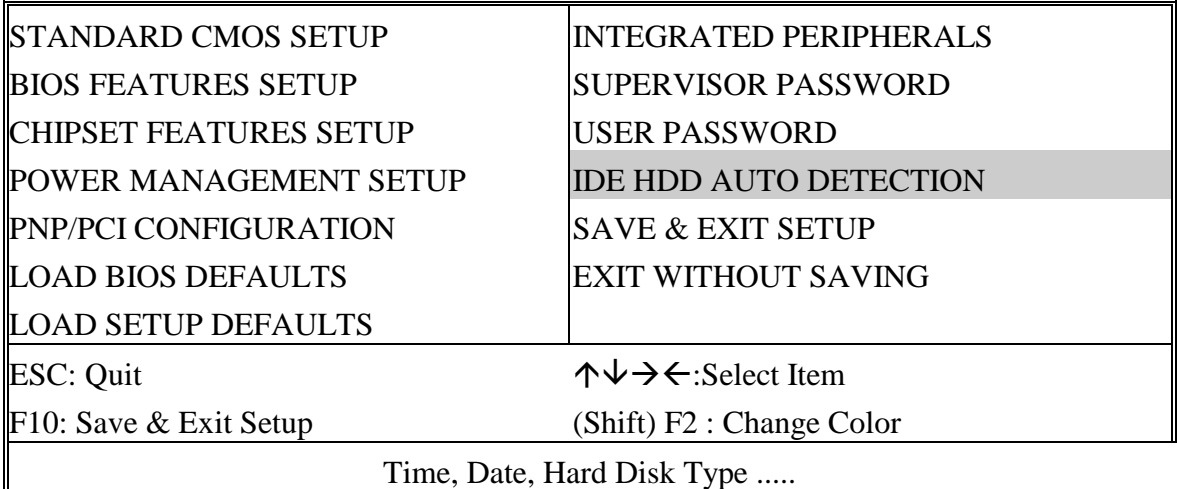

## ROM PCI/ISA BIOS **CMOS SETUP UTILITY**

#### AWARD SOFTWARE, INC.

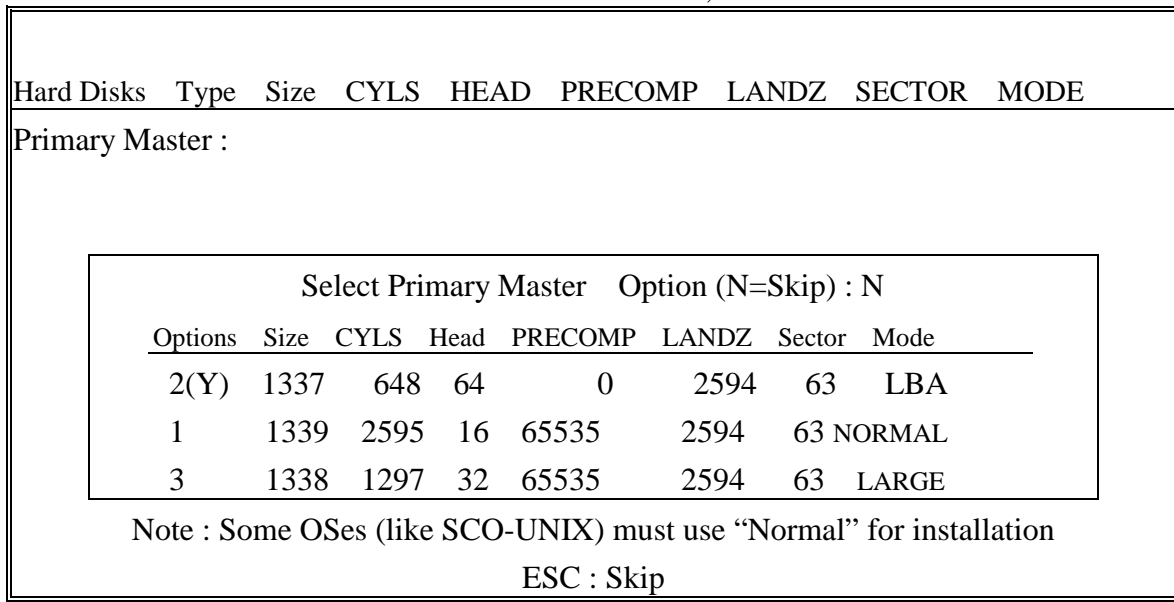

**The last second item of the main menu is 'save and exit'. If you select this item and press 'Y', then these records will be saved in the CMOS memory on the mainboard. It will be checked every time you turn your computer on.** 

## ROM PCI/ISA BIOS **CMOS SETUP UTILITY**  AWARD SOFTWARE, INC.

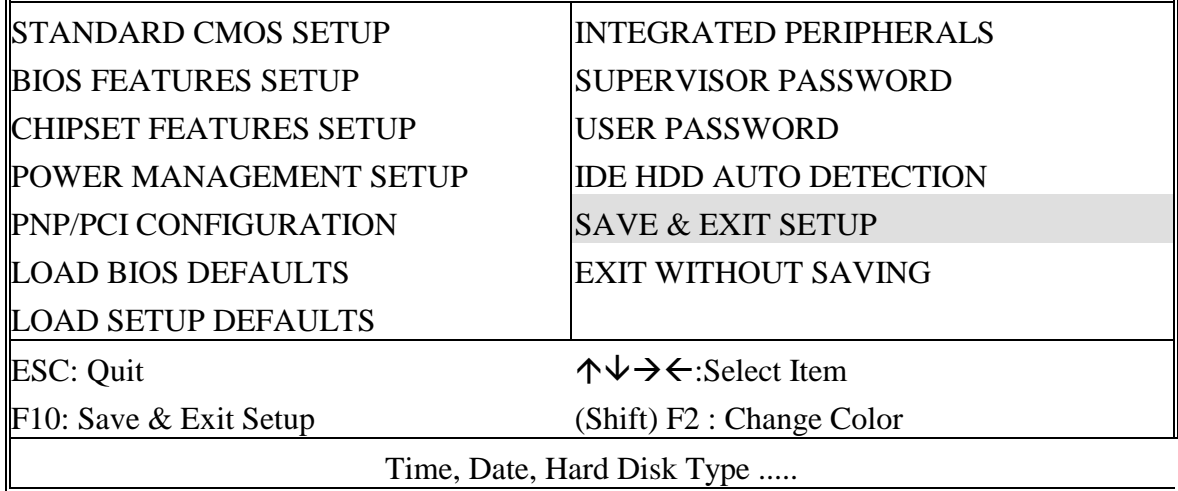

#### ROM PCI/ISA BIOS **CMOS SETUP UTILITY**

AWARD SOFTWARE, INC.

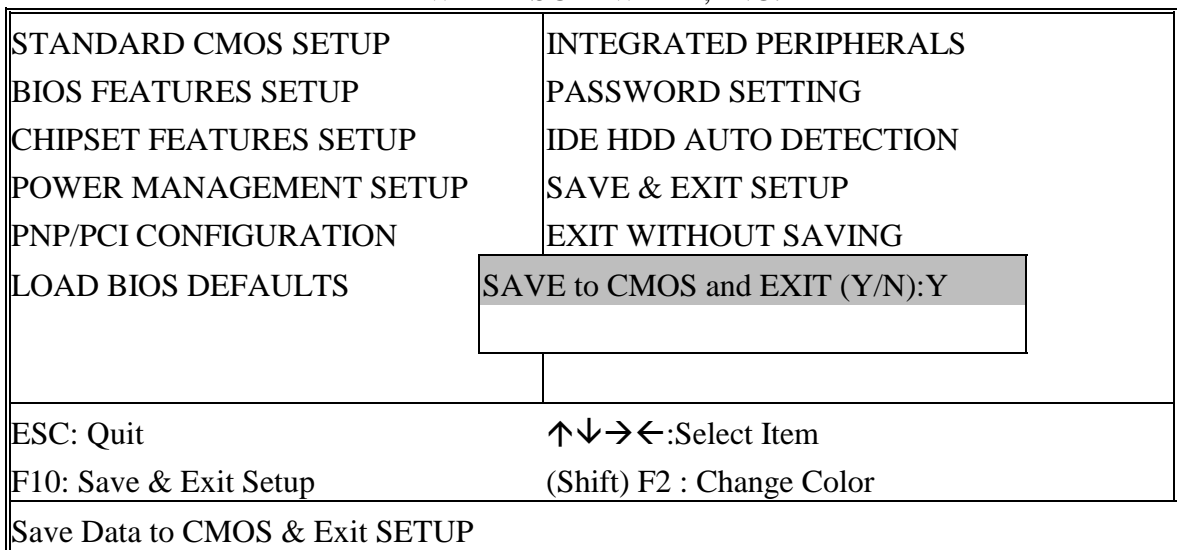

*LOAD BIOS DEFAULTS* When your mainboard has problems and needs to trouble shoot the system, you can use this function. The default values loaded only affect the BIOS Features Setup, Chipset Features Setup, Power Management Setup and PNP/PCI Configuration Setup. There is no effect on the Standard CMOS Setup. To use this function, select it from main menu and press <Enter>. A line will appear on the screen asking if you want to load the BIOS default values. Press <Yes> and <Enter> then the BIOS default values will be loaded.

*LOAD SETUP DEFAULTS* This allows you to load optimal settings which are stored in the BIOS ROM. The default values loaded only affect the BIOS Features Setup, Chipset Features Setup, Power Management Setup and PNP/PCI Configuration Setup. There is no effect on the Standard CMOS Setup. To use this function, select it from main menu and press <Enter>. A line will appear on the screen asking if you want to load the Setup default values. Press <Yes> and <Enter> then the Setup default values will be loaded.

*SUPERVISOR PASSWORD / USER PASSWORD* This allows you to set the password. The mainboard defaults with password disabled. If you set both supervisor and user passwords, only the supervisor password allows you to enter the BIOS SETUP program.

**Enter/Change password :** Enter the current password. And at the prompt, key-in your new password (up to eight alphanumeric characters), then press <Enter>. At the next prompt, confirm the new password by typing it again and press <Enter>.

**Disable password :** Press the <Enter> key instead of entering a new password when the 'Enter Password' dialog box appears. A message will appear for confirming that the password is disabled.

 $\bigcap$ 

**CAUTION:** If you forgot your password, you must disable the CMOS by turning the power off and setting JP 8 to '2-3', then '1-2' to reload the system.

*IDE HDD AUTO DETECTION* This allows you to detect the IDE hard disk driver's parameters and enter them into 'Standard CMOS Setup' automatically. If the auto-detected parameters displayed do not match the ones that should be used for your hard drive, do not accept them. Press <N> to reject the values and enter the correct ones manually on the Standard CMOS Setup screen.

*SAVE & EXIT SETUP* This allows you to save the new setting values in the CMOS memory and continue with the booting process. Select what you want to do, press <Enter>.

*EXIT WITHOUT SAVING* This allows you to exit the BIOS setup utility without recording any new values or changing old ones.

## ※ **Control Key Description** ※

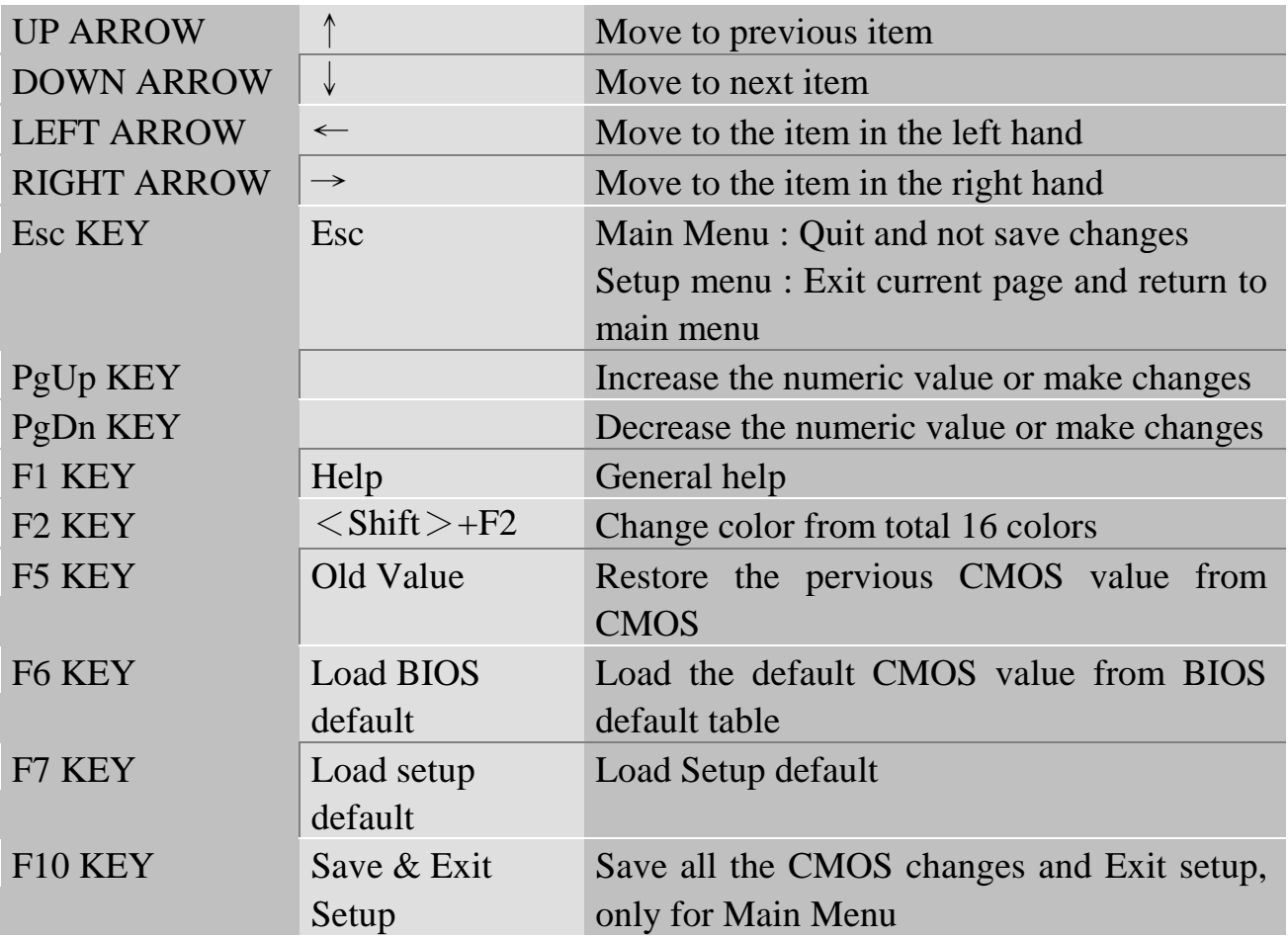

## **Appendix C**

#### ※※**TECHNICAL SUPPORT REQUEST FORM**※※

If the mainboard doesn't function properly, please complete the following information and return it to your system dealer. If the further information is needed, please attach it.

Model No :  $7160M$  Date of Purchase :

Serial No : \_\_\_\_\_\_\_\_\_\_\_\_\_\_\_\_\_\_\_

HARDWARE :

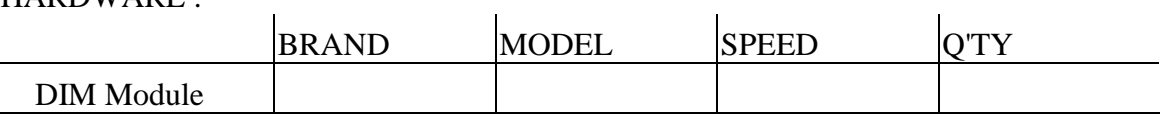

CPU SPEED : \_\_\_\_\_\_\_\_ MHz

DRAM :\_\_\_\_\_\_MB (\_\_\_\_SDRAM, \_\_\_\_EDO RAM)

Hard Disk Interface Controller : \_\_\_\_\_ IDE, \_\_\_\_ SCSI

Hard Disk Brand : \_\_\_\_\_\_\_\_\_\_, Model :\_\_\_\_\_\_\_\_, Capacity : \_\_\_\_\_\_\_\_

Display Controller Brand : \_\_\_\_\_\_\_\_\_\_\_\_\_\_,Model :

Controller Chip Brand : \_\_\_\_\_\_\_\_\_\_\_,Model :

#### **SOFTWARE:**

Award SYSTEM BIOS: Version \_\_\_\_\_\_\_\_\_\_\_\_ Date Code \_\_\_\_\_\_\_\_\_\_\_\_\_\_\_\_\_\_\_\_\_\_\_\_\_\_\_\_\_\_\_

Other Add-on Cards Information:

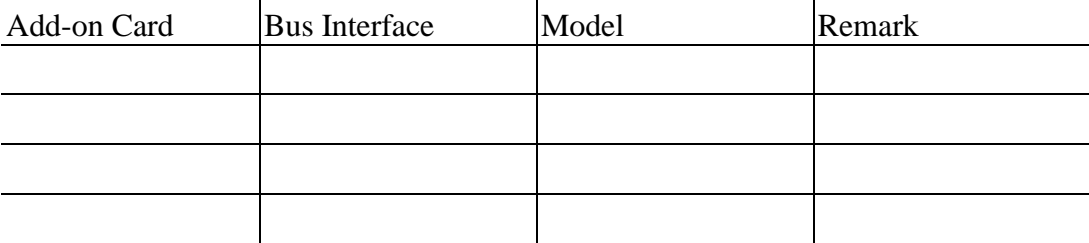

Error Description :

#### 160-7160-010000-81201